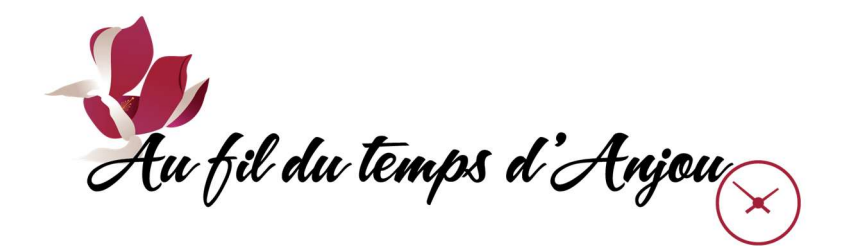

## SYSTÈME LS+ OUVERTURE DE COMPTE NOUVEAU MEMBRE

□ Sur le site internet de l'Association *aufildutempsanjou.org*, aller à l'une des pages «Membre», «Automne», ou «Hiver», et cliquer sur le bouton :

Je m'inscris

- □ Dans la boîte qui parle des cookies, cliquer sur le bouton «TOUT ACCEPTER».
- □ On obtient la page avec la bannière rouge de l'Association. Cliquer sur le bouton «Se connecter» qui se trouve soit dans la barre grise en haut, ou dans le menu caché par un icône à 3 lignes horizontales.

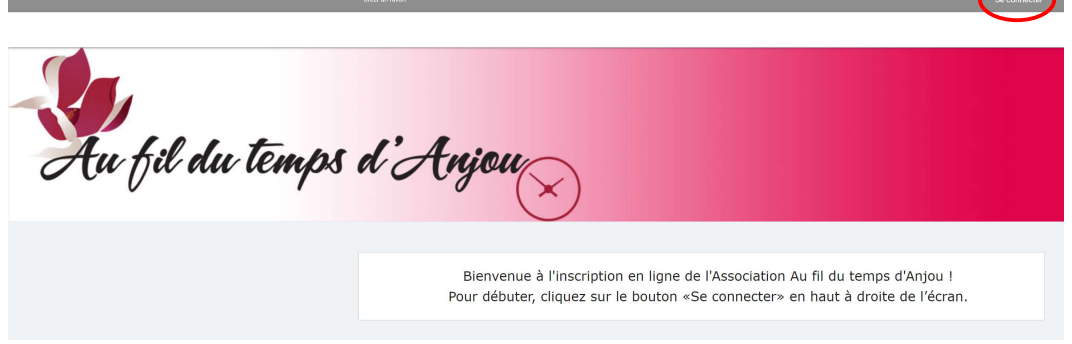

 $\Box$  Dans la boîte grise qui vient d'apparaître, cliquer sur le bouton «CRÉER MON COMPTE» en bas.

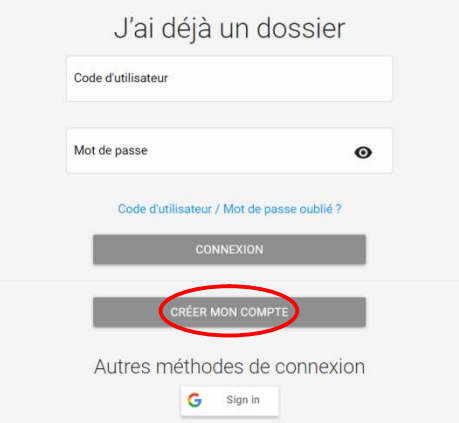

- □ On obtient la page «Étape de vérification et création de dossier». Remplir les champs obligatoires suivants :
	- o Courriel
	- o Validation du courriel
	- o Pays
	- o Numéro de téléphone.

Cliquer sur le bouton «ÉTAPE SUIVANTE».

Étape de vérification et création de dossier

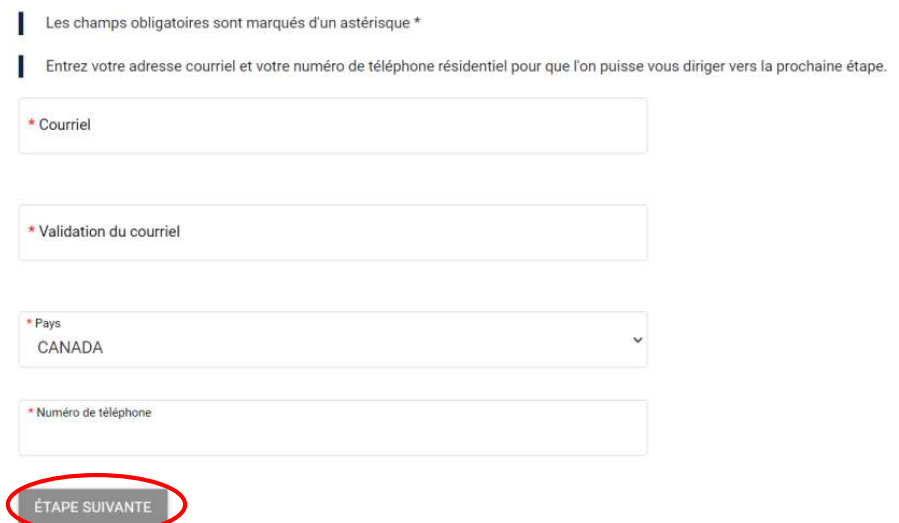

- □ Une nouvelle page s'ouvre «Étape de vérification et création de dossier» :
	- o Entrer un code d'utilisateur avec un minimum de 8 caractères
	- o Entrer un mot de passe avec un minimum de 8 caractères, et au moins une lettre minuscule, une lettre majuscule, un chiffre
	- $\circ$  Rentrer de nouveau dans la 3<sup>e</sup> boîte le mot de passe ci-dessus
	- $\circ$  Entrer votre adresse courriel dans la 4<sup>e</sup> boîte

Étape de vérification et création de dossier

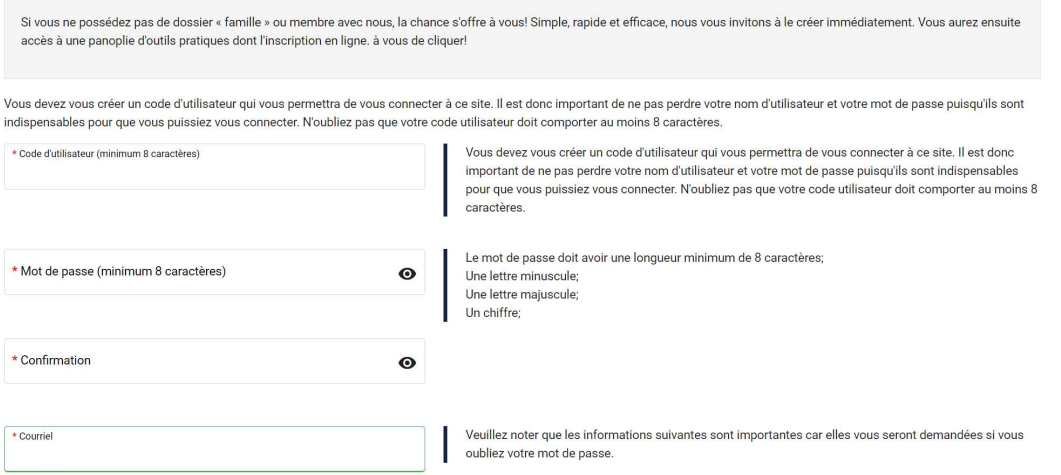

- □ Plus bas sur la même page apparaît la section «Informations personnelles» :
	- o Entrer les coordonnées telles que prénom, nom, date de naissance, adresse, etc.
	- o Cocher la case «En créant un dossier, vous acceptez…»

Cliquer sur le bouton «CONFIRMER».

Informations personnelles

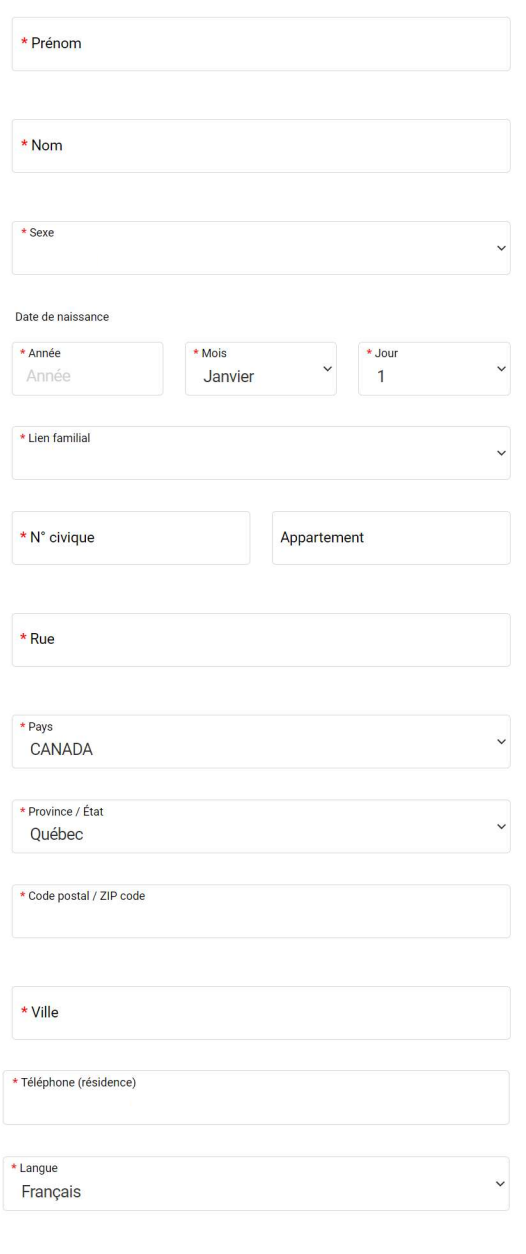

En créant un dossier, vous acceptez les conditions d'utilisation, Règles de confidentialité et Règles de Cookies de Logiciels Sport-Plus.

Après avoir cliqué sur le bouton Confirmer, vous serez automatiquement redirigé à l'écran de connexion.

CONFIRMER

Votre compte d'inscription en ligne est maintenant ouvert.

Pour y accéder, entrer le code d'utilisateur, le mot de passe, et cliquer sur le bouton «CONNEXION».

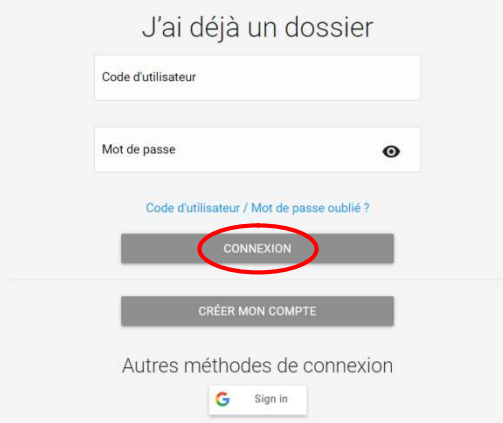

□ La première fois que vous accédez à votre compte, vous verrez sur la page «Ma famille» le bouton «DOSSIER» en rouge ainsi que le message «Le questionnaire est incomplet».

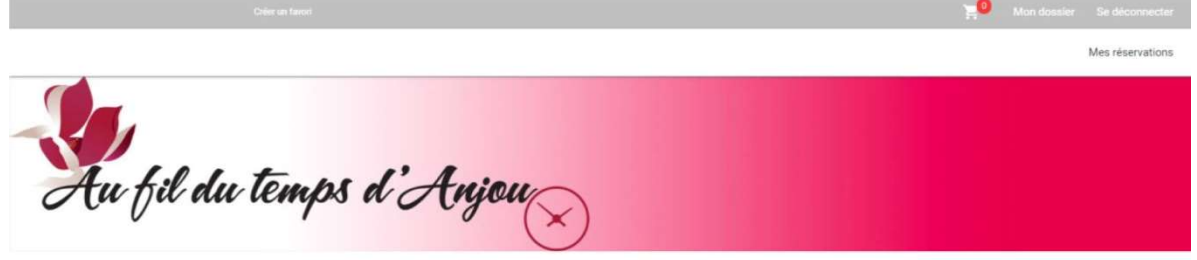

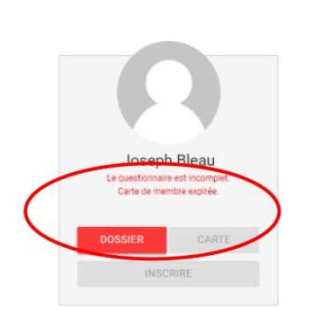

Ma famille

Cliquer sur ce bouton, puis sur la nouvelle page cliquer sur l'onglet «QUESTIONNAIRE» en rouge en haut à droite. Entrer dans la boîte :

- o les 9 derniers chiffres de la carte de citoyen délivrée par Anjou aux résidents de la ville de Montréal, ou
- o «NR» pour les non-résidents.

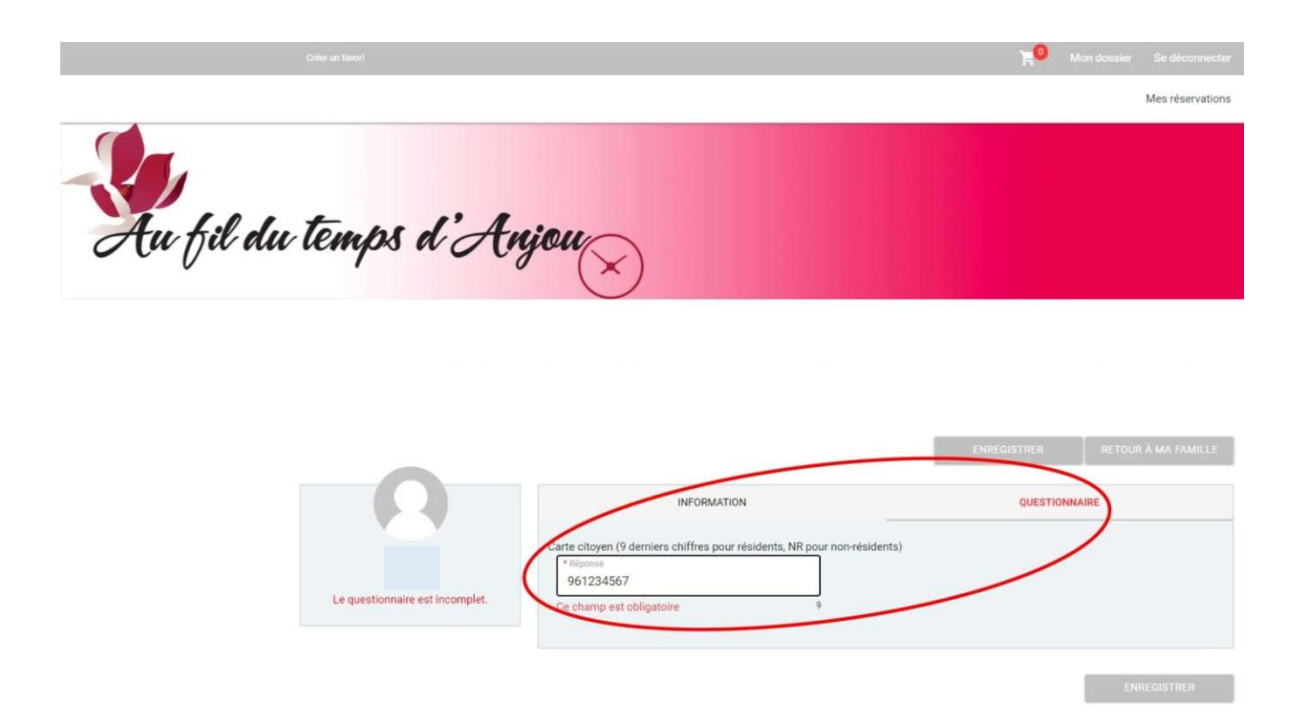

Cliquer sur le bouton «ENREGISTRER». On retourne à la page «Ma famille» avec seulement le message «Carte de membre expirée». Il faut prendre la carte de membre avant de s'inscrire à des cours. Pour ceci, voir la procédure «CARTE DE MEMBRE» séparée.

 $\Box$  On peut maintenant aller ajouter des modes de paiement dans «Mon dossier» / «Coffre client».

## AJOUT DE MODES DE PAIEMENT EN LIGNE

- □ Dans le compte d'inscription en ligne, on obtient au départ la page «Ma famille». Cliquer sur le bouton «Mon dossier» en haut à droite.
- □ On obtient la page «Mon dossier». Cliquer sur le bouton «Coffre client» 2<sup>e</sup> ligne au centre.

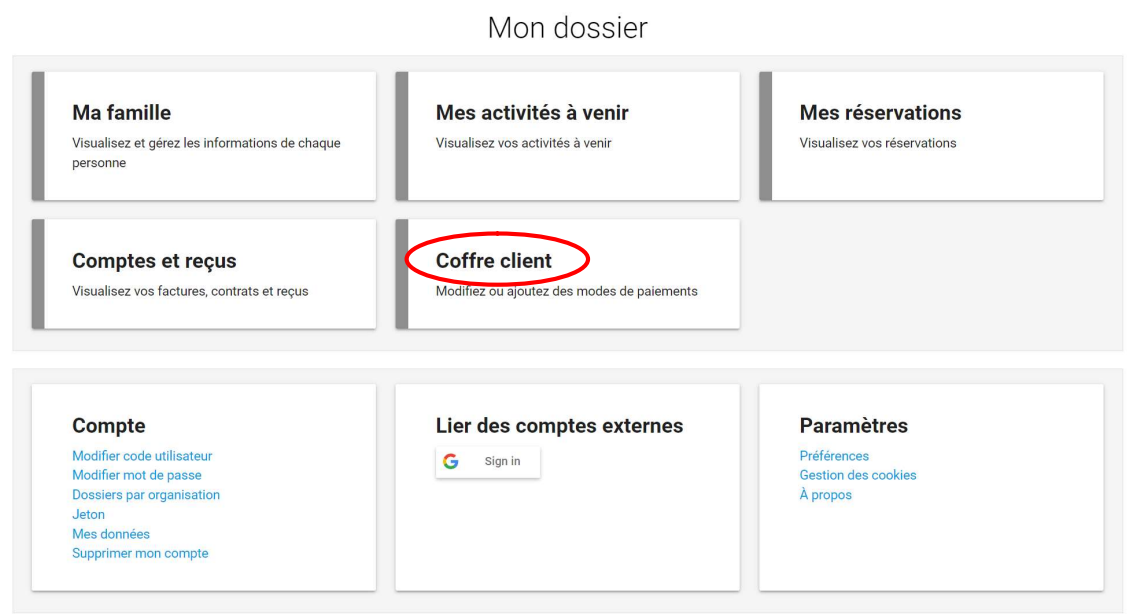

□ On obtient la page «Coffre client». Dans la boîte en bas de l'écran, cliquer sur l'entête «CARTE» et le bouton «AJOUTER» pour ajouter une carte de crédit.

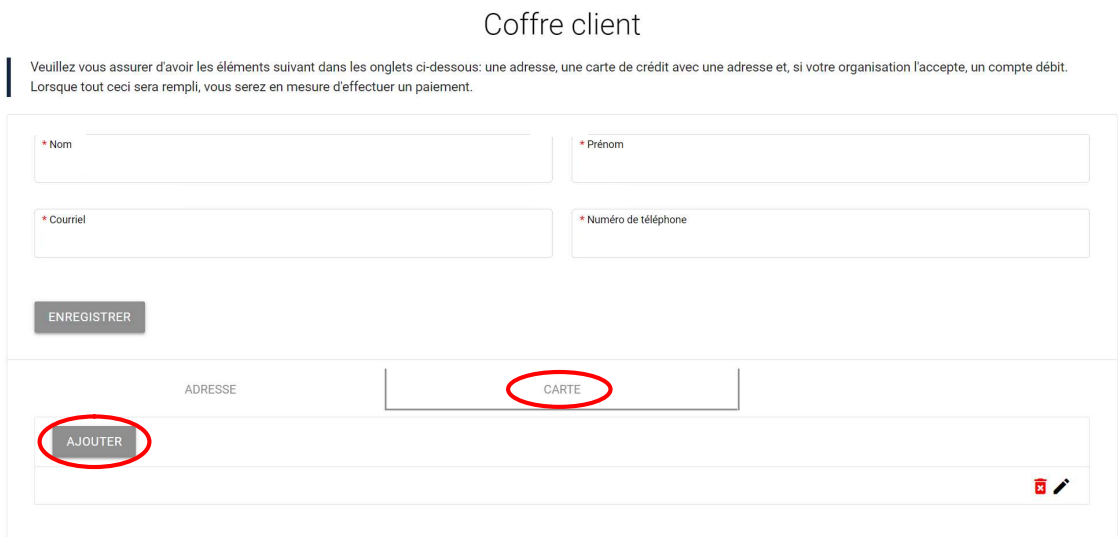

- □ Page «CARTE» : remplir les champs
	- o Numéro de la carte
	- o Date d'expiration
	- o CVV

Cliquer sur le bouton «ENREGISTRER».

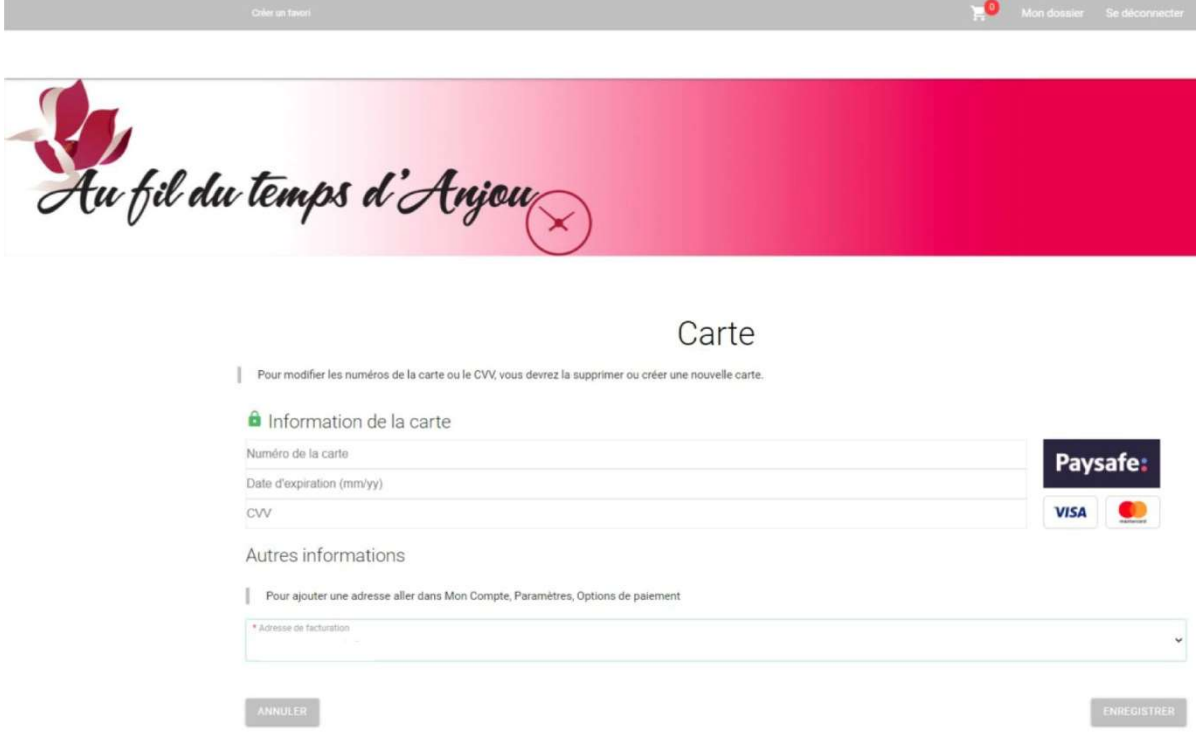

- □ Note : les paiements en ligne du système LS+ sont gérés et les données gardées par Paysafe de la NETBANX, une compagnie multinationale de paiements en ligne. LS+ ne conserve aucune donnée financière des membres.
- □ En dernier, ne pas oublier de cliquer sur le bouton «Se déconnecter» en haut à droite.
- $\Box$  Fin.